## 學生學習歷程檔案—收訖明細(<mark>高一</mark>學生操作步驟)

- 成功高中輔導室 110.4.26
- 說明:因臺教國署高字第 1100043788 號來文,為利學生確認「學習歷程中央資料庫」蒐集之 資料,<mark>請同學於110年5月3日 (星期一)</mark>前至「臺北市學生學習歷程檔案系統」確 認相關資料。確認步驟如下:

步驟說明

一、登入臺北市學生學習歷程檔案系統 <https://e-portfolio.cooc.tp.edu.tw/Portal.do>

(帳號無法登入請洽圖書館服推組)

二、本次有2個類別的資料需要確認:1.查詢幹部經歷提交中央資料庫紀錄、 2.查詢修課紀錄提交中央資料庫紀錄

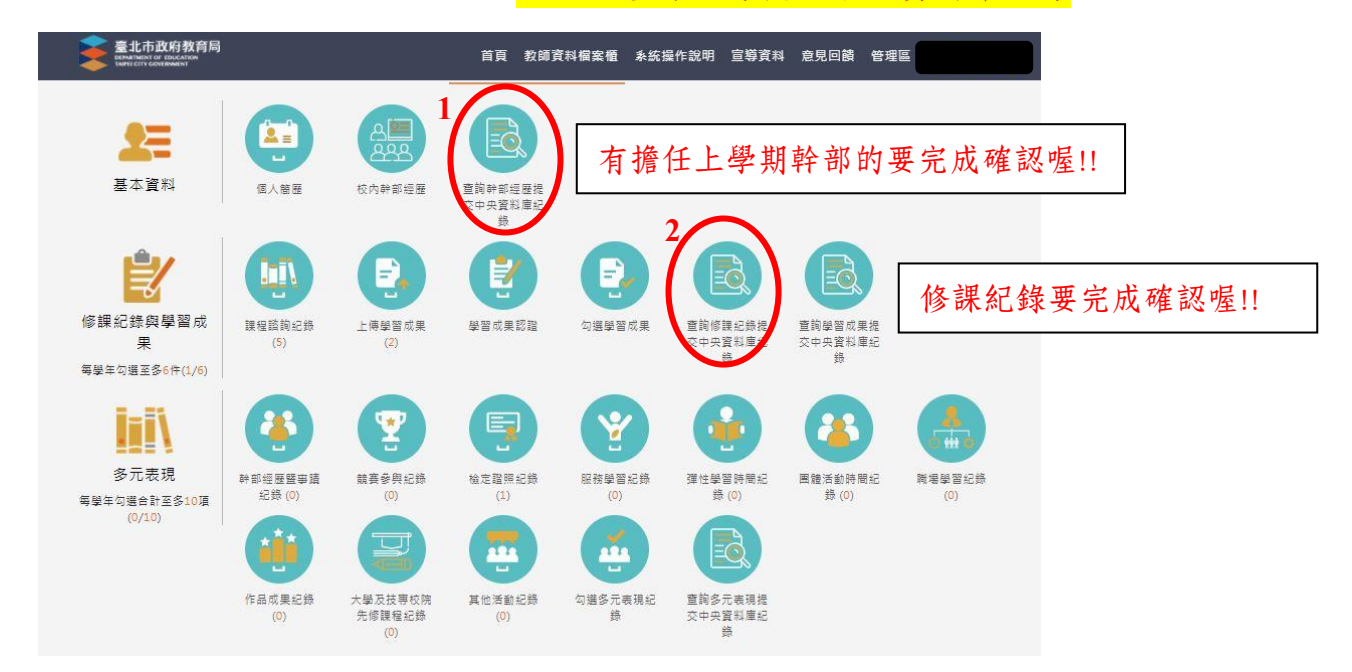

## 三、分別進入各項確認,請注意需在確認期限內才能回報錯誤資料以及確認資料, 若正確無誤請按下「資料正確無誤」

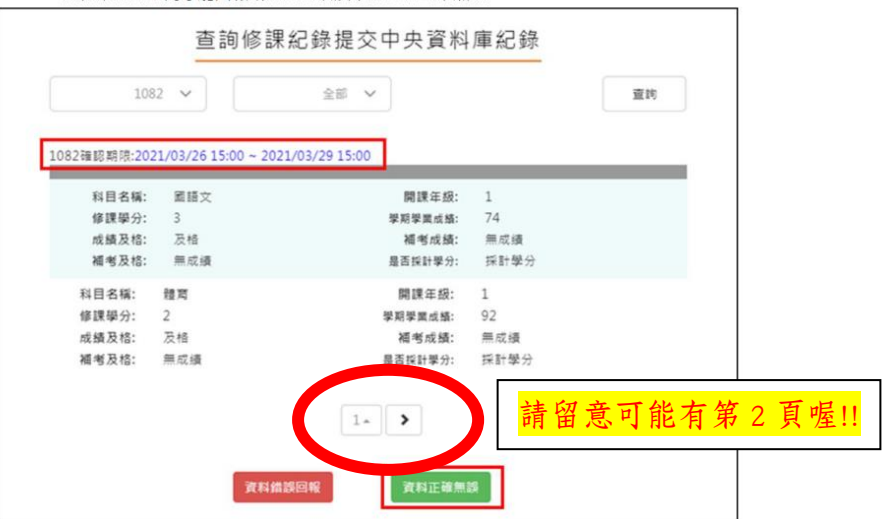

● 需在確認期限內才能回報錯誤資料以及確認資料正確無誤

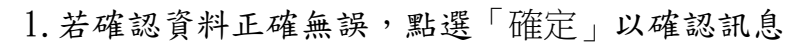

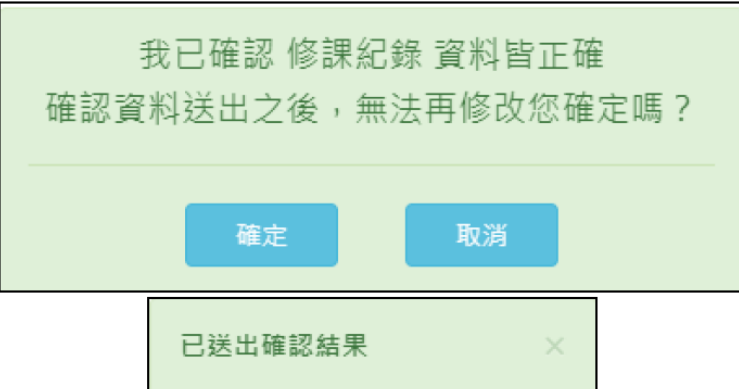

2. <mark>若資料有誤,點選「資料錯誤回報」</mark>,勾選錯誤樣態以及輸入回報原因,並點選「確定」 以確認訊息。

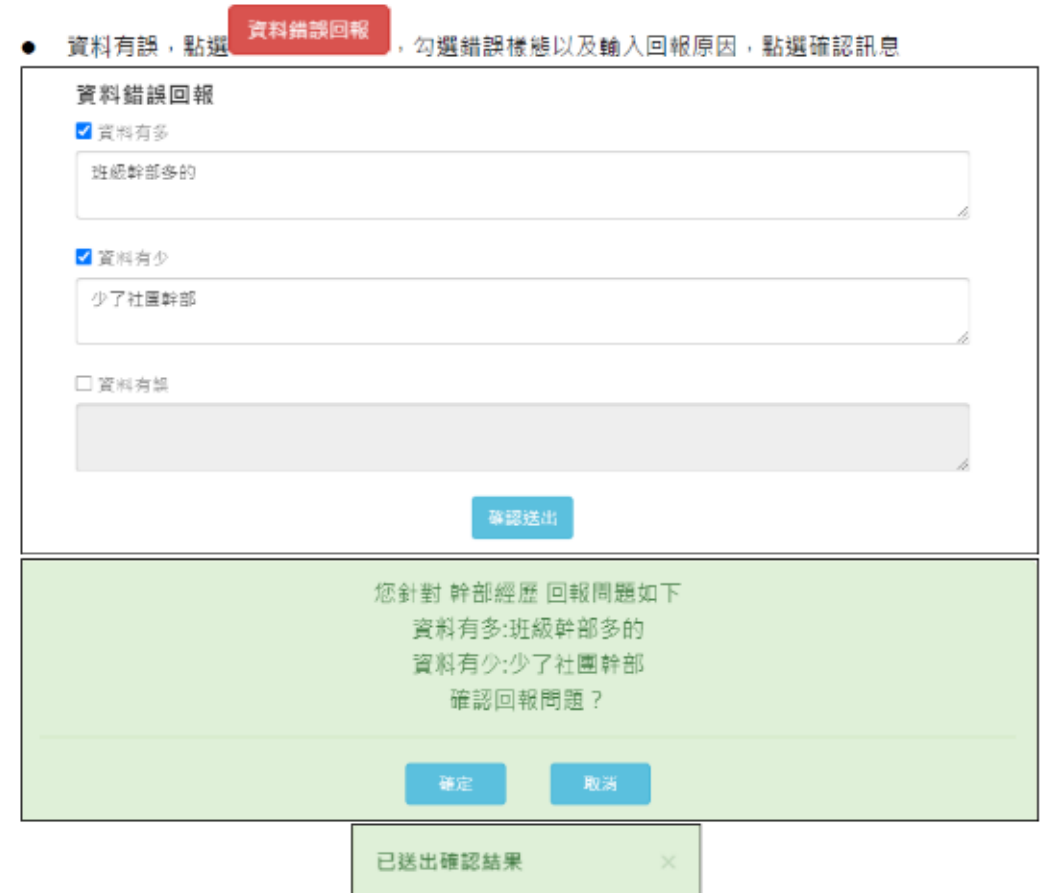

請同學務必於 5 月 3 日(星期一)前確認完兩個類別即完成收訖

查詢幹部經歷提交中央資料庫紀錄(高一上學期有擔任幹部的同學) 查詢修課紀錄提交中央資料庫紀錄(所有同學)

若有疑問請洽輔導室

<u>aaste maar mee</u>